## **職員用 iPad のリセット方法(引き渡し時など)**

iPad を他の人に引き渡す場合は、アカウントと写真を削除し、iOS を最新にして渡しましょう ※Google Classroom や Google Drive にご自身のアカウントでログインして使用している iPad が対象

## **【ローカルの写真データを削除する】 ・・・本体のストレージ容量を空けましょう**

① 写真アプリを起動する

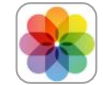

② 写真を選択して削除する (「選択」をタップ→削除する写真を選択✓→ゴミ箱マークをタップ→「●枚の写真を削除」をタップ) 3:25 2月16日(火 年期 月別 日別 すべての写真  $\circ$   $\circ$ 〈写真

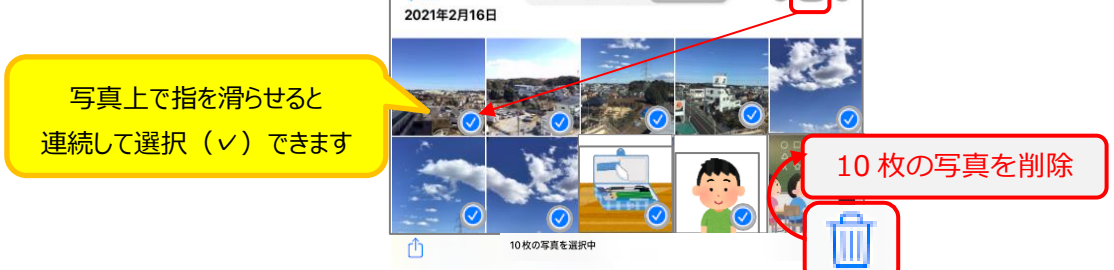

③ 写真を完全に削除する

・削除済みアイテムを開く (「最近削除した項目」をタップ→「アルバムを表示」をタップ→パスコードを入力)

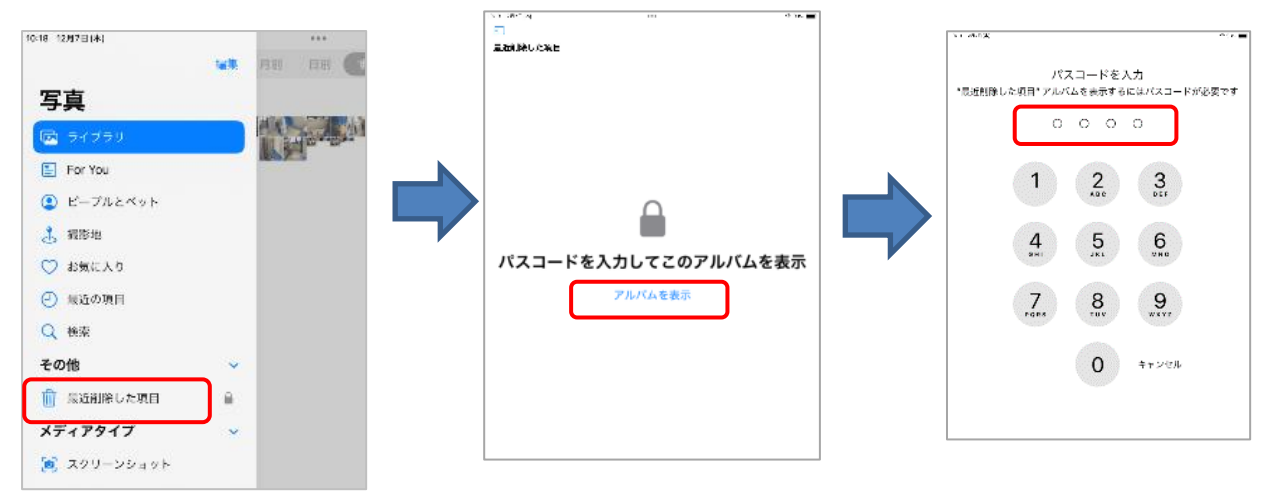

## ・完全削除する

(「選択」をタップ→削除する写真を選択∠→ (···)をタップ→「削除」をタップ→「この iPad から削除」をタップ)

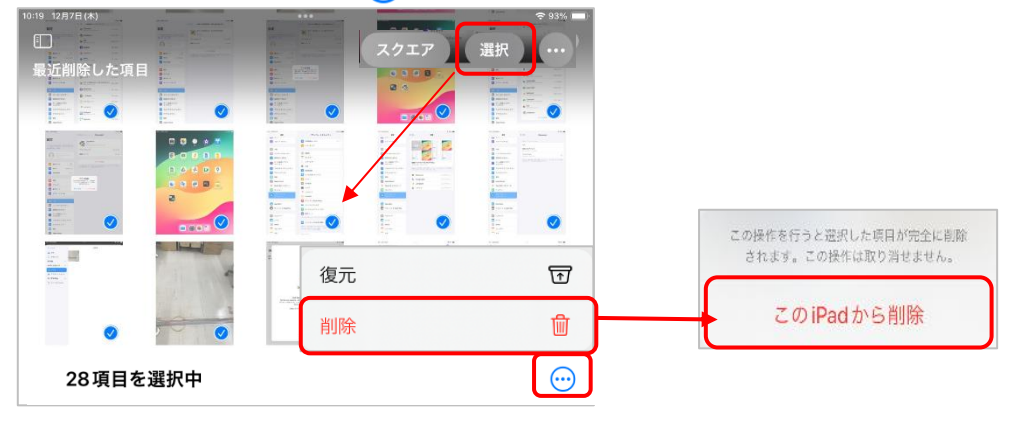

① Classroom アプリを起動する

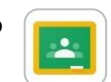

② アカウントの管理画面を開く (アカウントのアイコンをタップ→「アカウントの管理」をタップ)

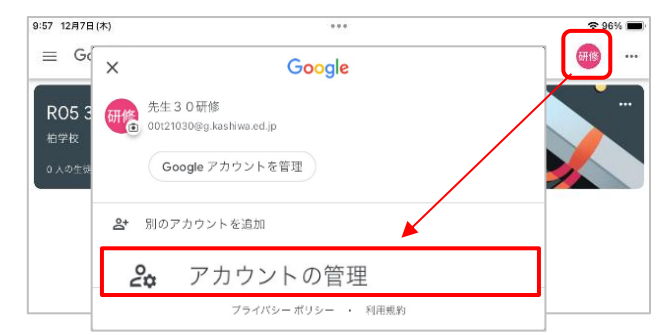

③デバイスからアカウントを削除する (「このデバイスから削除」をタップ→「削除」をタップ)

削除できると、「アカウントが削除されました」のメッセージが表示されます。

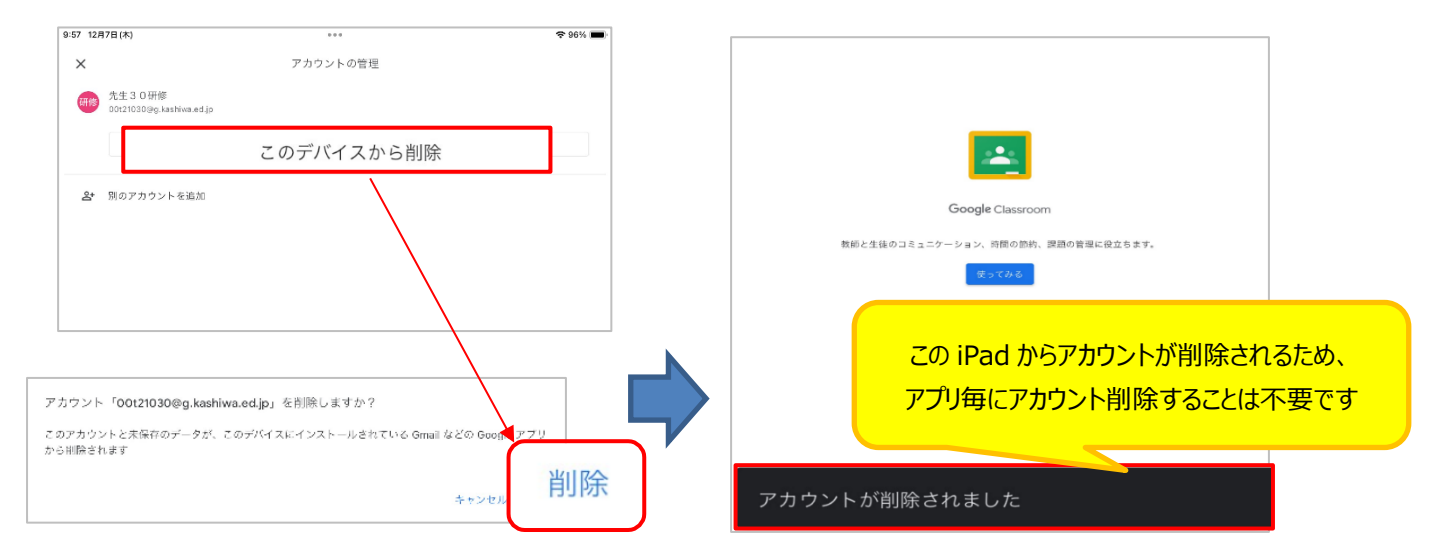

**【iOS を最新にする】** ※ストレージの空き容量不足や充電不足(50%未満)だとアップデートできません。

- ① 設定アプリを起動する
- ② アップデートする

(「一般」をタップ→「ソフトウェアアップデート」をタップ→「ダウンロードしてインストール」 →今すぐインストール→自動で再起動します→完了メッセージの「続ける」をタップして完了)

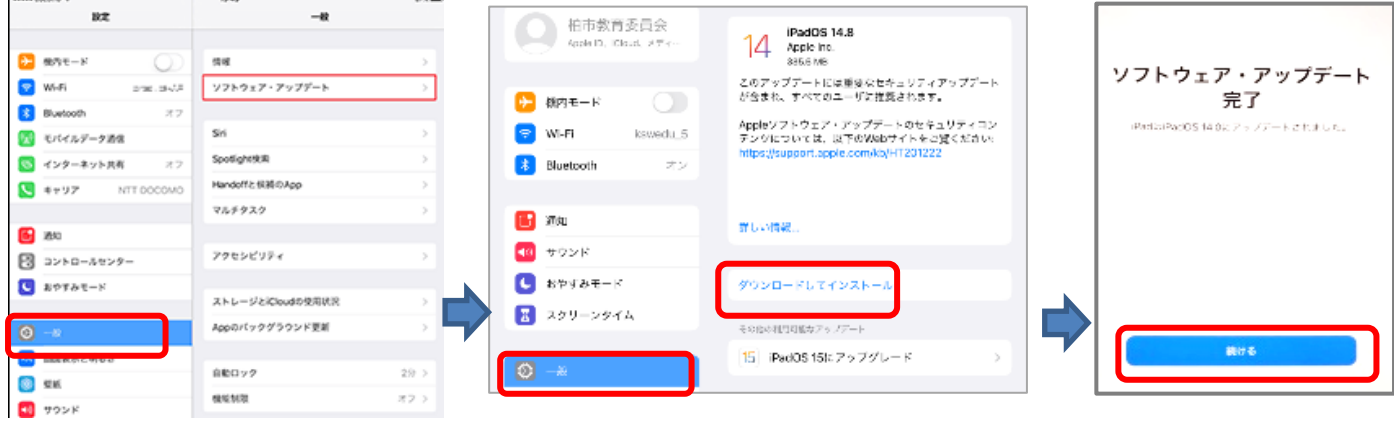